# **lasurv11**

# Survey

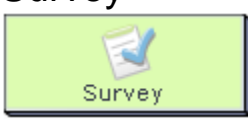

The Survey Tool is similar to [Multiple Choice,](https://wiki.lamsfoundation.org/display/lamsdocs/lamc11) in that it presents learners with a number of questions fir responses. However, unlike Multiple Choice there are no right or wrong answers - the system just collates all answers for analysis by the teacher in the monitoring area. Question types include single response, multiple response and open text entry, and questions can be mandatory or optional. For multiple choice questions, Learners can also be provided with the option of adding their own answer to a list.

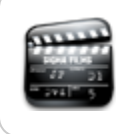

**[Animated Tutorial](http://wiki.lamsfoundation.org/display/lamsdocs/Survey+Tutorials)** This tutorials demonstrates how to create and use the **Survey** activity.

# Survey Activity Authoring

| [Basic Tab](#page-0-0) | [Advanced Tab](#page-1-0) | [Conditions](#page-2-0) |

All properties sheets contain three tabs:

- The **Basic** tab controls the content of the activity.
- The **Advanced** tab controls how the activity behaves.
- An additional **Conditions** tab is visible where the activity allows Authors to customise the activity outputs for branching or grouping operations.

# <span id="page-0-0"></span>**Basic tab for the Survey Activity**

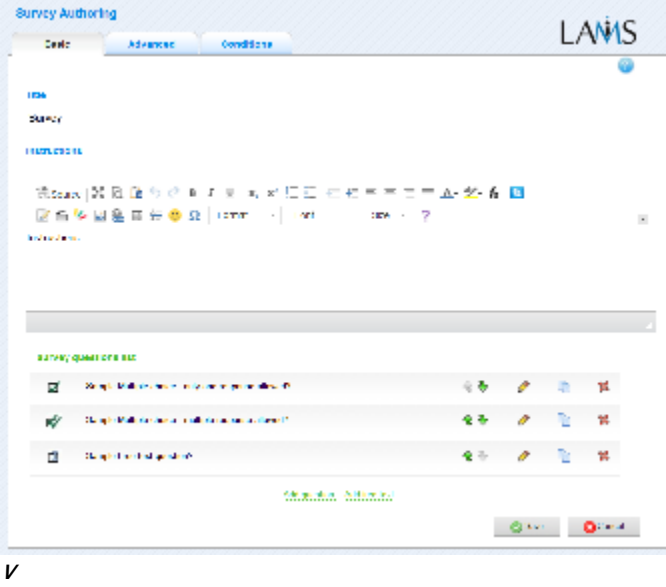

**i**

**e**

**w of the Survey Activity Basic tab.**

There are two features on the basic tab common to all activities:

- Title: All Activities have a web page title which is presented at the top of the activity page when displayed in the Learning Environment. This is NO the same title as the Title that can be set using the [Properties Inspector](https://wiki.lamsfoundation.org/display/lamsdocs/authoring#authoring-PropertiesInspector).
- **Instructions:** All Activities have a text area that is presented beneath the title. This is where the main activity text to be displayed to learners is entered. The text can be formatted using the Rich-Text Editor. Image, Video, Audio and URL content can also be displayed in the Instructions area.

**Survey que** i list

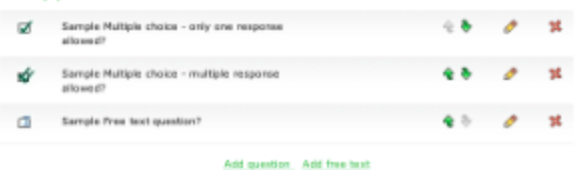

**S u r v e y a c ti v it y q u e s ti o n**

**li s t.**

#### **Specific Features for the Survey Activity**

- **Survey Question List** 
	- This list specifies the actual questions contained in the survey.
	- The links to create new questions are shown at the bottom of the page (See below).
	- Use the green arrows to change the question order.
	- Use the yellow pencil to edit existing Survey questions.
	- Use the red cross to remove Survey questions from the list.

The Survey allows three different types of questions:

- 1. Multiple Choice, One Response allowing the learner to select one option from a list;
- 2. Multiple Choice, Multiple Response allowing the learner to select some or all options from a list;
- 3. Free Text allowing the learner to enter their own response.

### <span id="page-1-0"></span>**Advanced tab for the Survey Activity**

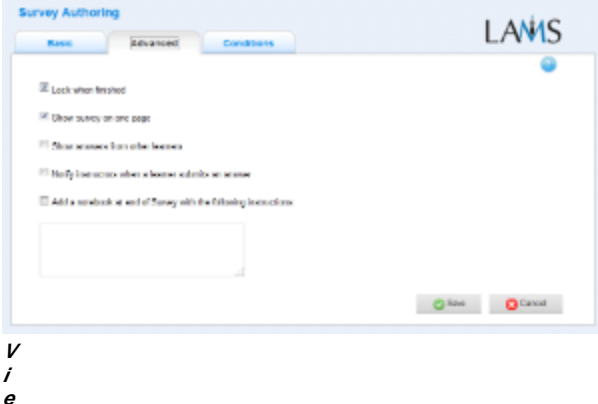

**w of the Survey Activity Advanced tab.**

**Lock When Finished:** Enabling this option in Survey means that when Learners answer all the questions and select "Finish", they will be unable to revisit the activity and modify their answers. The Learners will still be able to view the activity and their responses by double-clicking the activity in the Learner Progress Bar.

If this option is disabled, Learners will be able to return to the activity and change their responses by selecting the activity from the Learner Progress Bar.

**Add Notebook... :** This option is available on all Activities. Enabling this option creates a Notebook as part of the Activity, which Learner's can use to reflect on the activity just completed. The reflections are personal (ie: not shared with other learners).

#### **Advanced Features Specific to the Survey Activity**

- **Show Survey on One Page** 
	- When enabled, this option forces all of the questions in the Survey list to display vertically stacked on the one page. Learners respond to the survey and are then shown a summary screen detailing their responses.
	- If disabled, each Survey question will appear on its own seperate page within the activity. After responding to the last survey question, Learners are shown a summary screen detailing all of their responses
- \*Show answers from other learners: \*Enabling this option in Survey means that Learners will be able to view all responses.
- **Notify monitoring teachers…**: This option when enabled will send an email to any sequence Monitors whenever a Learner completes a survey as part of a sequence. (This option requires entering [email server details](https://wiki.lamsfoundation.org/display/lamsdocs/LAMS+Configuration#LAMSConfiguration-LAMSConfiguration-Email) in LAMS Configuration. If this option does not work, contact your System Administrator.)

# <span id="page-2-0"></span>**Branching Conditions for Survey**

#### **Adding Text-Based Conditions to an Activity**

The Survey activity supports Text-Based conditions for **free-text responses only.**

This means that learners can be assigned to [groups](https://wiki.lamsfoundation.org/display/lamsdocs/lagrp11) or streamed to different [branches](https://wiki.lamsfoundation.org/display/lamsdocs/labranch21) according to their responses to free-text survey questions.

- To add a new condition to an activity, first click the **Conditions Tab** at the top of the screen, then click **Add Condition**.
	- A unique name must be given to each condition created for the activity. It's best practice to relate the name to what the condition is testing for, such as: "Answered Blue" or "Mentioned Oxygen".
- For each condition, there are several options for how to search the Learners responses:
	- **Have all of these words:** will seperate the learners who have entered each of the given words as part of their response.
		- **Have this exact wording:** will seperate the learners who have entered the exact phrase as part their response.
	- **Have none of these words:** will seperate the learners who have mentioned **at least one** of the given words as part of their response. **Have none of these unwanted words**: seperates the learners who **have not** mentioned any of the given words.
- These rules can be used simultaneously, and also can be applied to one or more seperate questions.

Text-based conditions are **not** case sensitive. That is, searching for 'Sheep' will return both 'sheep' and 'Sheep'

#### **Examples:**

Conditions can be very specific: To separate the learners who have replied with **Foo** and **Bar** in their response:

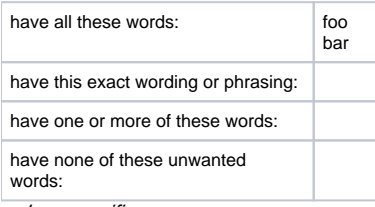

... less specific...

To separate the learners who have replied with either **Foo** or **Bar**:

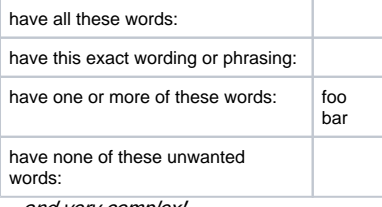

and very complex!

To separate the learners who have:

- replied **Foo**
- replied **Bat** or **Bar**
- but not replied with **Foobar**

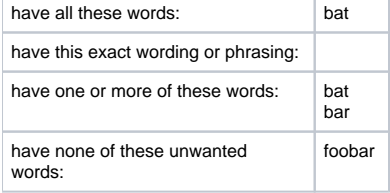

# Monitoring Survey

# **Summary Screen**

|                                           | Results for each survey question are collected<br>autenatically and displayed as a ber graph. |                                                                                    |
|-------------------------------------------|-----------------------------------------------------------------------------------------------|------------------------------------------------------------------------------------|
| Group HELCOEIsamers                       |                                                                                               |                                                                                    |
|                                           | Do you prefer to go overseas or stay in the UK for your h                                     | $\bullet$                                                                          |
| Overseas                                  | 2(67%                                                                                         |                                                                                    |
| ue                                        | 1 (32%)                                                                                       |                                                                                    |
| Where is your favourite holiday location? | $\bullet$                                                                                     |                                                                                    |
| <b>UK</b>                                 | $0:0\%$                                                                                       | These links will<br>display Pie or Bar<br>charts displaying the<br>survey results. |
| Span                                      | 0.1076                                                                                        |                                                                                    |
| Dalv                                      | 2(675)                                                                                        |                                                                                    |
| France                                    | 0 (000)                                                                                       |                                                                                    |
| U56                                       | 0.10%                                                                                         |                                                                                    |
| Greece                                    | 0.1970                                                                                        |                                                                                    |
| Open rasperse                             | 1.20%)                                                                                        |                                                                                    |
|                                           |                                                                                               |                                                                                    |

**w of the Survey Monitoring Summary tab.**

The **Summary Tab** for *Survey* allows Monitors to view and analyse the results of the Survey questions.

For each survey question, the monitor can choose to download either a Pie or Bar graph of the results.

Monitors can also download the results of the survey in a Spreadsheet format.

### **Instructions**

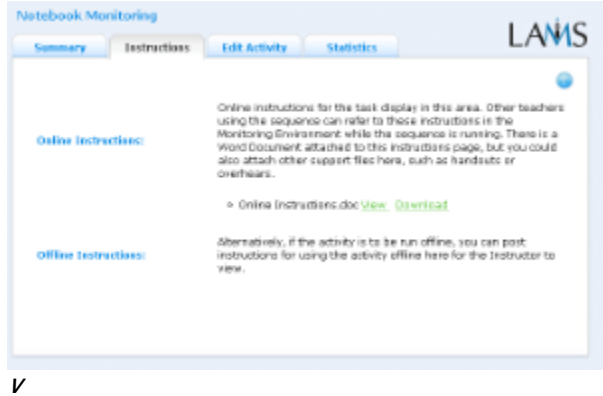

#### **i e**

#### **w of the Monitoring Instructions tab.**

In the Authoring Environment, Authors can use the **Instructions Space** to attach support files for a specific activity, or leave comments for othe Monitors about how a given activity should be run.

These comments and files can be viewed from here - the **Instructions Tab.**

# **Edit Activity**

Clicking the **Edit Activity** button opens a new screen identical to the \_'Basic'\_tab in the authoring environment. In the current version of LAMS (2.0.4), Editing can only be performed on activities that students have not yet reached.

Unlike **Live Edit**, this form of Editing can only modify the content of an activity, as opposed to the structure of a sequence.

#### **Statistics**

The **Survey Summary** screen simply displays the Learner group for which the sequence has been assigned, and the total number of Learners who have attempted the activity.